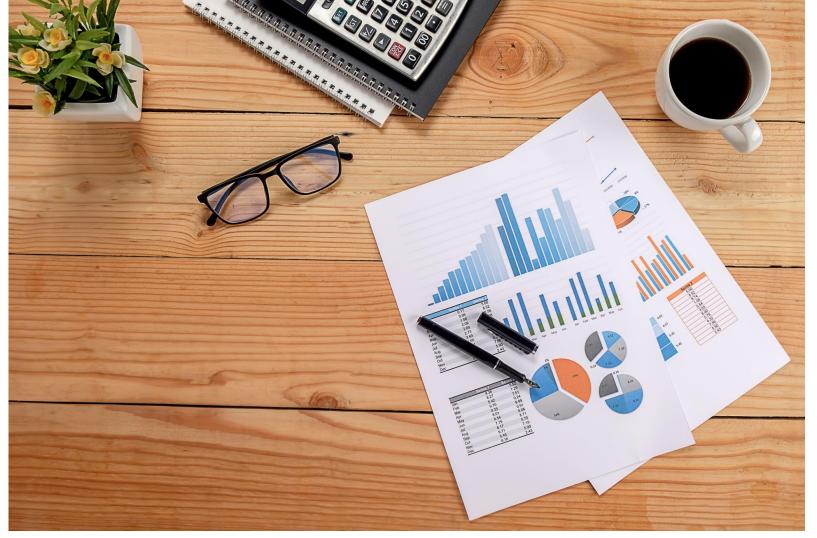

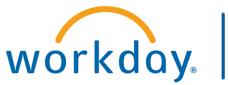

VUMC BUSINESS EDUCATION

# FY25 Budget Training:

# Adaptive Planning In Workday

For Medical Center Administration

Duration: 2 hours

#### Access Workday through the VUMC Network or VPN

To access all the features and functionality of Workday, you must be on a VUMC network – either by being onsite or by using VPN (BIG-IP Edge Client)

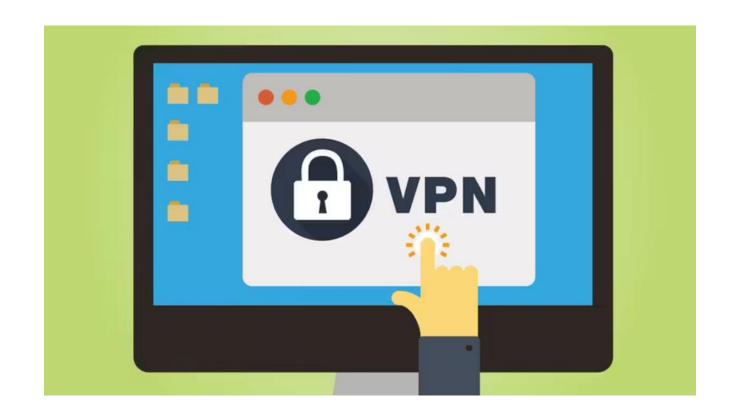

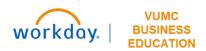

# Training Agenda

- Budget and Adaptive Planning Basics
- Labor
- Non-Labor Expenses and Other Revenue
- Allocations
- Income Statement
- Reports

# **Budget and Adaptive Planning Basics**

### Getting Logged In

#### **Link to Workday**

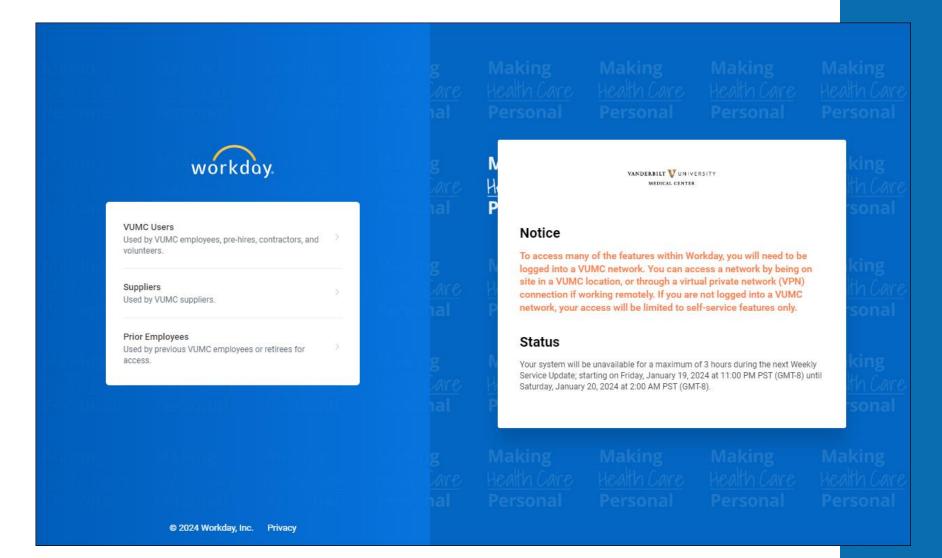

### Add Adaptive Planning App to Menu

- 1. Select the **Menu** icon.
- Select Add Apps.
- 3. Type **Adaptive Planning** to the search bar.
- 4. Select the **+ icon** next to Adaptive Planning App.
- 5. After the app disappears, select **Back to Menu** to return to the main menu and access the app.
- 6. Select the **Adaptive Planning App** from your main menu.
- 7. To get to the Adaptive Planning workspace, select **Adaptive Planning**. A new tab will open.

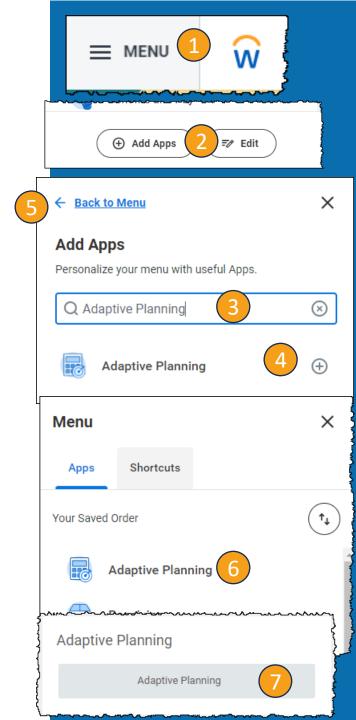

■ MENU 1 W

(+) Add Apps

**Save Changes** 

Discard

*≡*⁄⁄⁄ Edit

- Select the Menu icon.
- 2. Select Edit.
- 3. Select an app with the symbol to remove.
- 4. Select **Save Changes**.
- 5. Follow the steps on the **Add Adaptive Planning App to Menu slide** to add the Adaptive Planning App.

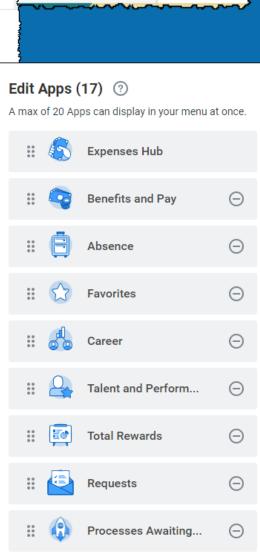

### Adaptive Planning Homepage

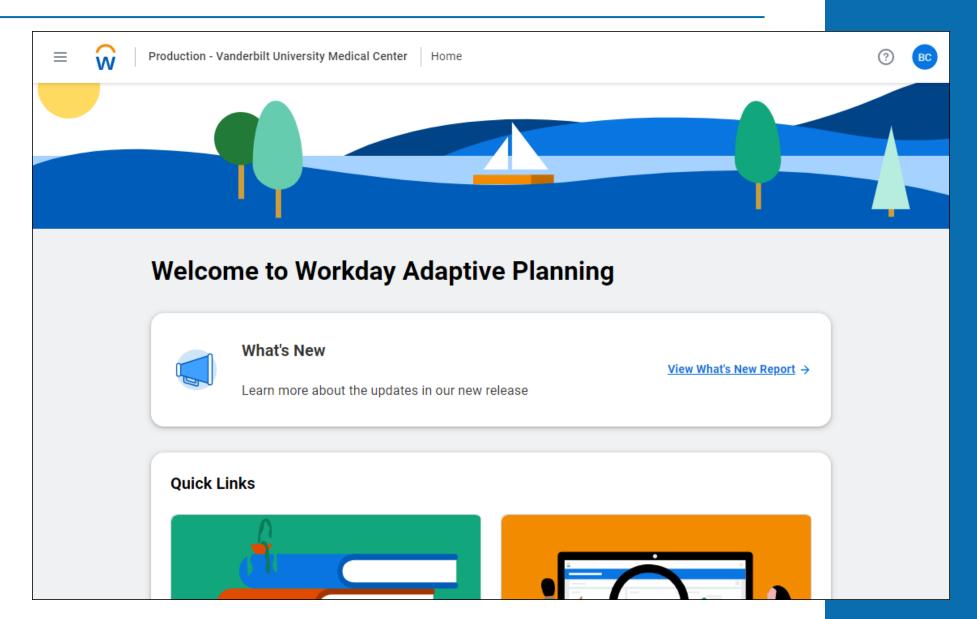

#### Versions

For training today, please ensure that you are in the **Budget Training**. When you access a sheet or dashboard, it will be in the top right corner of the screen.

Once the budget system goes live (2/1), please ensure that you are using **Budget – Current Version** to make changes to the data.

Information in the training environment will not be saved and cannot be used for the FY25 budget.

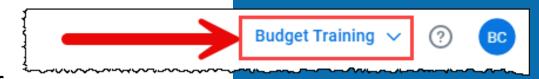

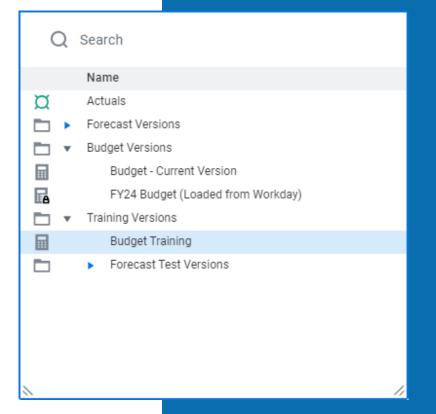

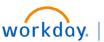

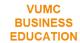

# Navigating to Dashboards

- Select the **Menu** icon.
- Select **Dashboards**.
- Select the appropriate Dashboard.

Volume = Department Statistics

Labor = Labor

Outpatient Revenue = Outpatient Gross Revenue

Allocations = Allocations: History Based or Allocations: Prorates & Rev %

Non-Labor & Other Revenue = Non Labor Expenses & Other Revenue

Professional Revenue = Professional Revenue or Professional Revenue - New

**Providers** 

4. Ensure that you are in the **correct version** in the top right corner.

**Training:** Budget Training

**Actual:** Budget Current Version

5. You can select different dashboards to explore using the **tabs** at the top.

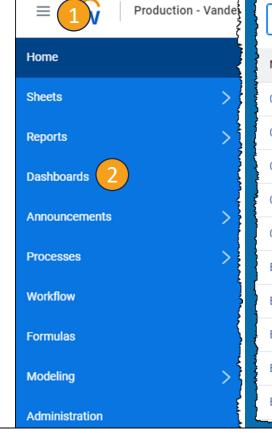

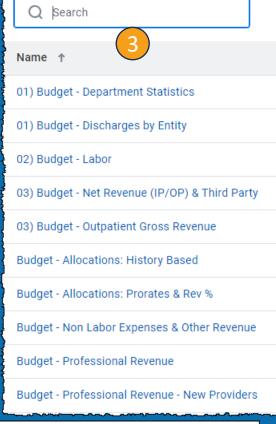

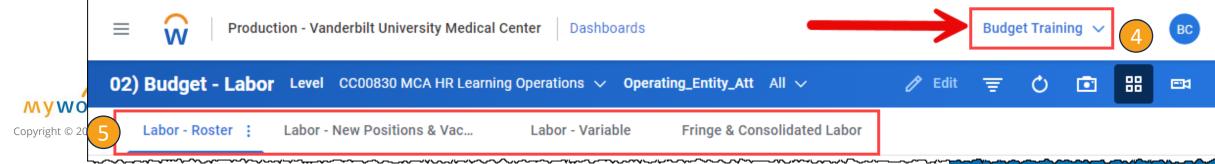

#### Navigation in Dashboards

- 1. The instructions for each Dashboard can be found at the top of the page. Select Instructions (Expand to View) to review any instructions for the Dashboard.
- 2. To change the selected Cost Center, select the dropdown arrow next to the Cost Center. You can search for a specific cost center or use the other menus to drill down and find a Cost Center or group of Cost Centers.
- To change the Operating Entity, select the dropdown arrow next to Operating Entity. You can search for a specific OE or select an OE from the list provided based on the Cost Center.
- 4. The menu on the right of the bar gives the options to edit, filter, refresh, take a snapshot, show a gird view, or presenter mode.
- 5. The dots next to each dashboard give the option to download an image.

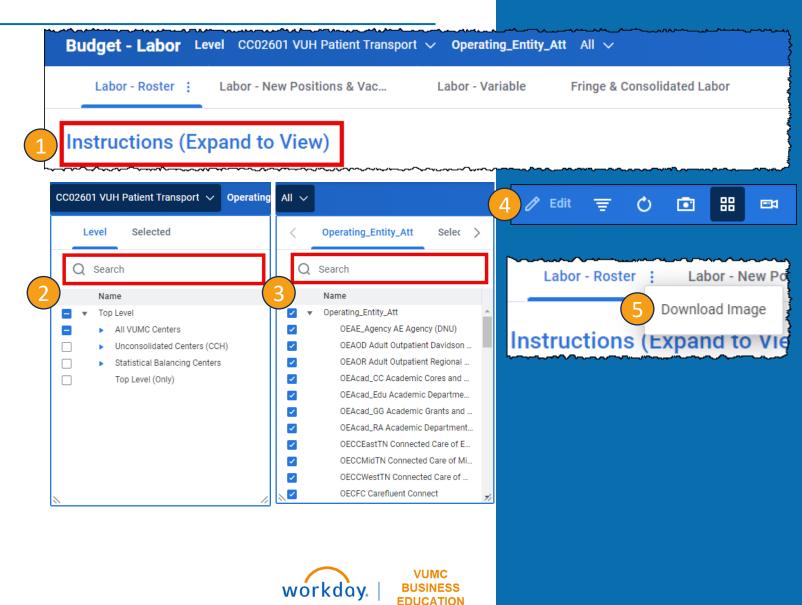

# Navigating to Sheets

- Select the Menu icon.
- Select Sheets.
- A list will appear. Scroll through the list and choose the appropriate option.
- 4. Ensure that you are in the **correct version** in the top right corner.

**Training:** Budget Training

**Actual:** Budget Current Version

5. You can use the **options at the top** to filter the sheet.

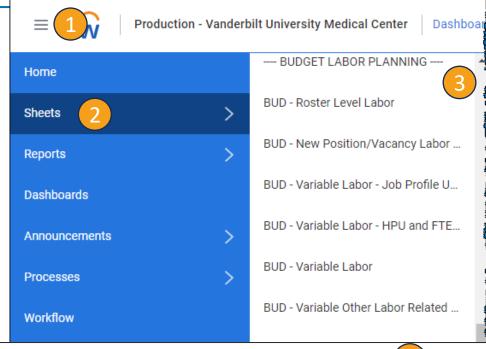

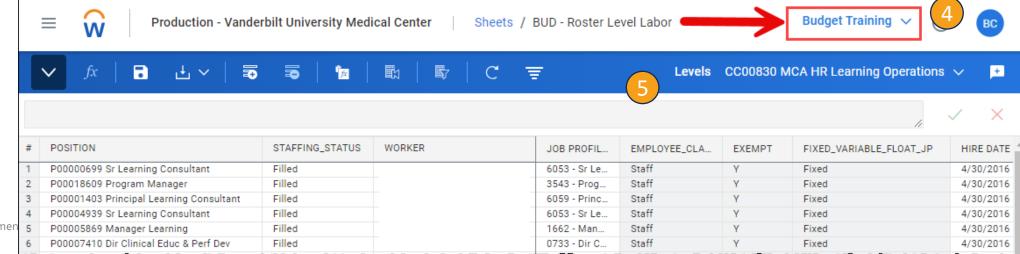

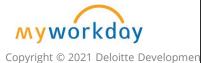

#### Navigation in Sheets

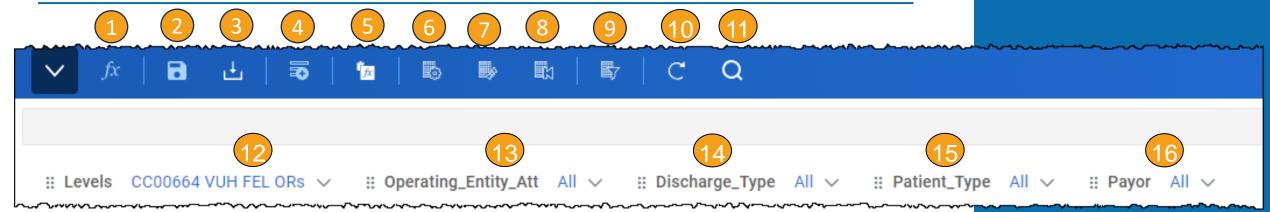

- Formula Assistant
- 2. Save
- 3. Download
- 4. Add Row
- 5. Copy Formulas Mode
- 6. Change Dimensions
- 7. Swap Columns and Rows
- 8. Reset to Default View
- 9. Display Options
- 10. Refresh Sheet
- 11. Find

- 12. To change the selected Cost Center, select the dropdown arrow next to the Cost Center. You can search for a specific cost center or use the other menus to drill down and find a Cost Center or group of Cost Centers.
- 13. To change the Operating Entity, select the dropdown arrow next to Operating Entity. You can search for a specific OE or select an OE from the list provided based on the Cost Center.
- 14. Follow the same steps as above to adjust the Discharge Type.
- 15. Follow the same steps as above to adjust Patient Type.
- 16. Follow the same steps as above to adjust the Payor.

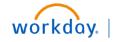

#### Navigation in Sheets —Right Click in Cell

- **1. Copy Forward** allows you to copy the same number for the entire row.
- 2. Formula Assistant Adjust the formula.
- 3. Adjust Increase or decrease the overall value of a range of cells. **Adjusting replaces formulas**.
- 4. Add Note Add a note to a cell.
- **5. Explore Cell** Gives detailed information about the individual cell.
- 6. Add Row Shortcut to add a row to the sheet.
- 7. Copy Row Copies the row and adds that row to the sheet.
- 8. Delete Row Removes Row from the sheet.
- 9. Row Details Gives detailed information about the row.
- 10. Display Options Shortcut to adjust the display options

Copy Forward

Formula Assistant

Adjust

Add Note

Explore Cell

Add Row

Copy Row

Delete Row

Row Details

Display Options

#### Override vs Adjustment

While working in the Adaptive Planning Tool, you will need to pay close attention to whether you are Overriding the existing number or Adjusting the existing number.

When you see the word **Override**, the information typed into these cells will **replace** the existing numbers in the sheet.

When you see the word **Adjustment**, the information typed into these cells will **add or subtract** from the existing numbers in the sheet.

Any changes made will appear in **Blue** until saved.

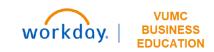

#### % vs Dollars vs Hours

Please pay careful attention for which units you are entering into adaptive planning as you are overriding or adjusting the data. The rows will indicate whether it is a **percent (%)**, in **Dollars**, or in **Hours**.

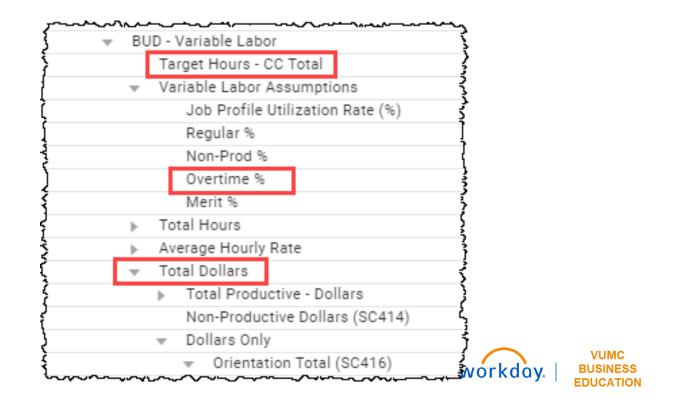

#### Definitions of Terms

| Term                          | Definition                                                                                                    |
|-------------------------------|----------------------------------------------------------------------------------------------------|
| Fringe                        | The cost, excluding salary, for all benefits provided by an employer to an employee.                                                                                                    |
| FTE                           | Full time equivalent based on a standard 40 hour work week.  Standard Hours FTE  40 1.0  32 0.8                                                                                                    |
| Prior Year                    | The prior fiscal year. For example, on January 15, 2024 the prior year would be FY2023 beginning July 1, 2022 ending June 30, 2023.                                                                            |
| Productive/<br>Non-Productive | The percentage of paid time that an employee is expected to be productive vs. non-productive (i.e. sick, holiday, etc.). Productive/ Non-productive percentages will vary and be loaded by operating division. |
| Shift Differential            | Some departments that schedule hourly paid staff on evening, night, or weekend shifts pay a shift differential.                                                                                                |
| UOS                           | Unit of Service (UOS). A count of a statistic such as an item or procedure. Used when calculating revenues and variable costs on a statistical basis.                                                          |
| HPU                           | Hours Per Unit (HPU) Variable Labor                                                                                                    |

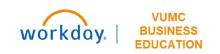

### Formulas (Salary)

|        | FORMULA                                                                                                    | EXAMPLE                                                     |
|--------|----------------------------------------------------------------------------------------------------|-------------------------------------------------------------|
|        | Overtime (OT) FTE Calculation  = Total OT dollars budgeted / 2,080 hours / average OT pay  per hour                 | = \$100,000 / 2,080 hours / \$30<br>= 1.6 Continuation FTEs |
| Salary | Vacancy Factor (Salary) = (Position salary / 12 months) * number of months position expected to be vacant           | = (\$24,000 / 12 months) * 2<br>months<br>= \$4,000         |
|        | Vacancy Factor (FTE Calculation)  = (number of FTEs / 12 months) * number of months position  expected to be vacant | = (1 FTE / 12 months) * 2 months<br>= .17 FTE               |

#### To Do Before the Budget

- Run a report of financial information through December for your Cost Center(s). There are a variety of reports in Workday that can provide you with actual financial performance including labor data, so have one that you're comfortable with handy for you during the budget process.
- Review CR Fin Department Fiscal Year Budget Trend Report
  - Period = June 2024 Provides the FY24 monthly budget

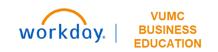

# Labor

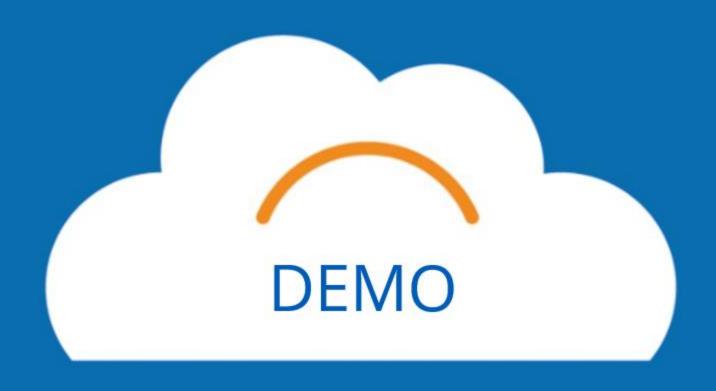

# Fixed Labor – Roster (1)

#### **Dashboard: Budget – Labor**

- To filter for Fixed Employees, select the Filter Icon.
- 2. Type **Fixed** into the box that appears.
- Your table will only retain the employees who are labeled Fixed under the Fixed\_Variable\_Float\_JP column.
- 4. Select the three dots and choose Download to save to an Excel file.

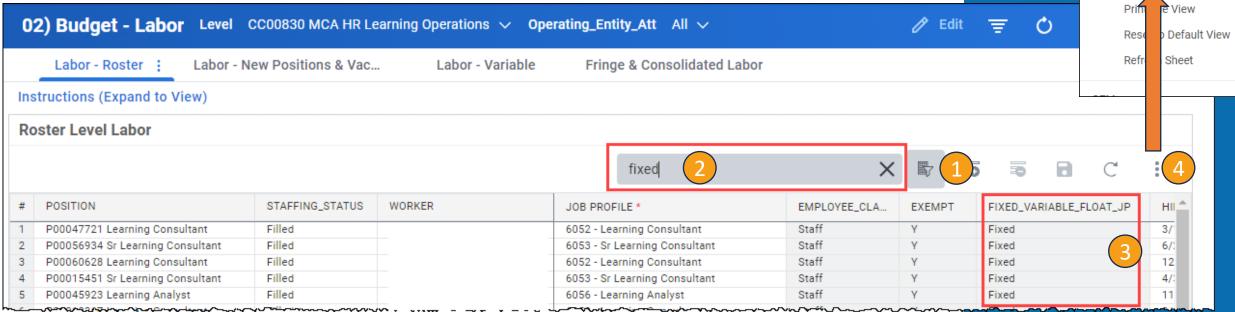

ROW

SHEET

Add Row Delete Row

Row Details

Display Options

Sheet Notes

Download

Copy Formulas Mode

myworkday

## Fixed Labor – Roster (2)

- 1. If you know that an employee will retire or resign, you will want to update their **End Dat**e in the row associated with that worker.
- 2. Then, you should add a **new row**, indicating that the employee will be replaced, ensuring that the **Hire Date** and **Position Start Date** are after the End Date for the retiring employee.
- All fields that are highlighted in Red are required.

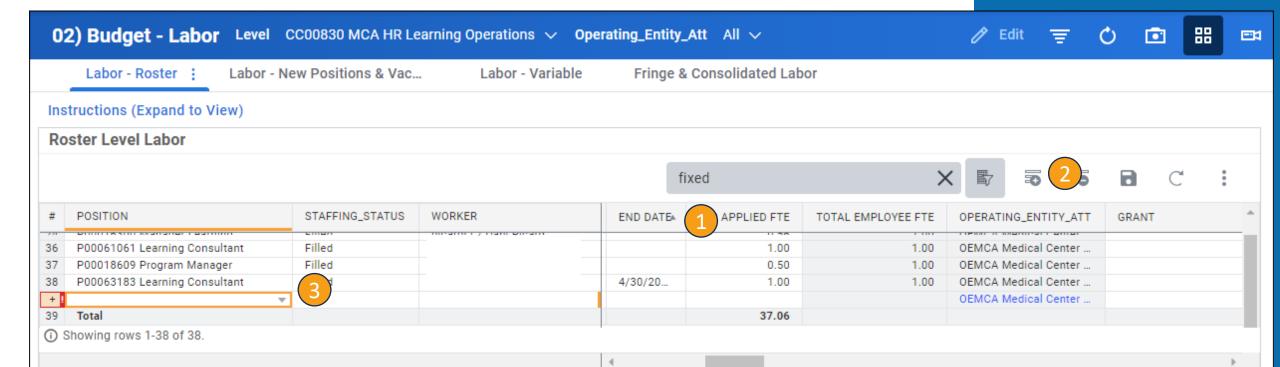

## Fixed Labor – Roster (3)

- To change an employee's cost center, you must first adjust the Cost Center Filter. You can only change employee's cost centers to ones that are assigned to you. Select the field next to **Level**.
- 2. To changes the center for a position within the same hierarchy, follow the blue boxes down using the **dropdown arrows** until you find the Cost Center already selected.
- 3. When you get to the selected Cost Center, scroll up to the level up **Cost Center** and select the **box** next to that.
- 4. Select the field next to **Level** again to update the sheet including the additional Cost Centers.

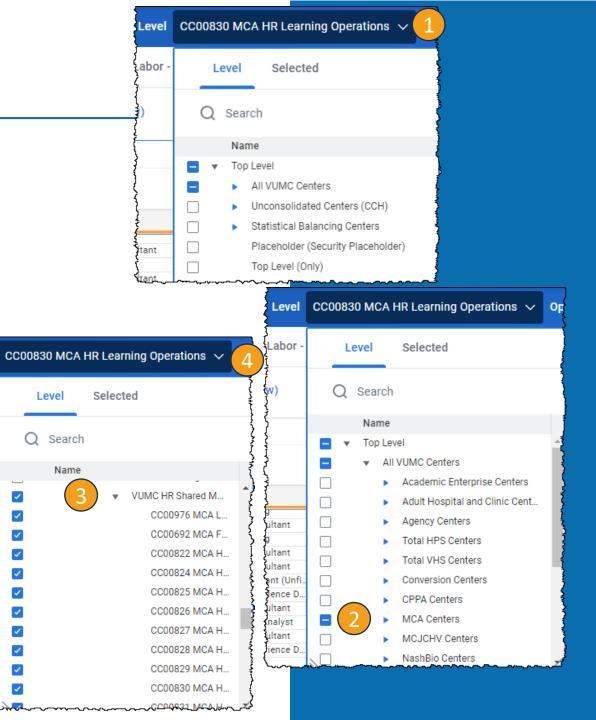

\_abor

ultant

ultant

ltant

ant (Unf

ience D

altant

nalyst

Itant

ience D.

## Fixed Labor – Roster (4)

- 1. When changing an employee's Cost Center, scroll to the right in the Roster Level Labor sheet (after completing the steps on the previous slide) until you find **Level**.
- 2. Select the **field** you wish to change and a list of Cost Centers will appear.
- 3. Select the appropriate option. The text will appear blue until saved.
- 4. Select Save.

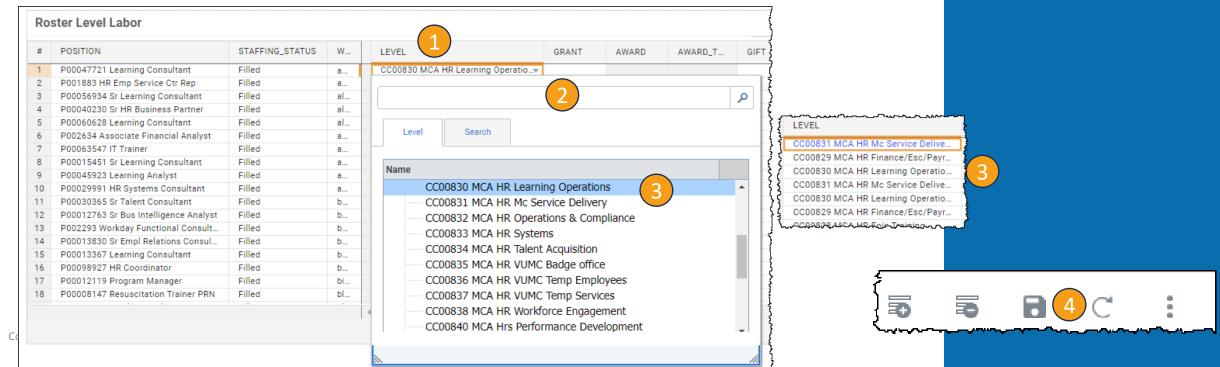

## Fixed Labor – Roster (5)

- 1. If you need to split an employee's Cost Center with another, best practice is to **filter** for the **employee's name**. Then add a **new row**.
- 2. Type or insert the **same information** for the employee in the **new row** except for **CC Applied FTE** and **Level**.
- 3. When you get to **CC Applied FTE**, edit **both boxes** to the appropriate **Cost Center split**. The total should equal the amount in the Total Employee FTE column.
- 4. When you get to **Level**, leave the original cell the same and in the **new** cell, select the **Cost Center** that the employee will now be split with. If you do not have access to that Cost Center, you will not be able to make changes here.
- Select Save.

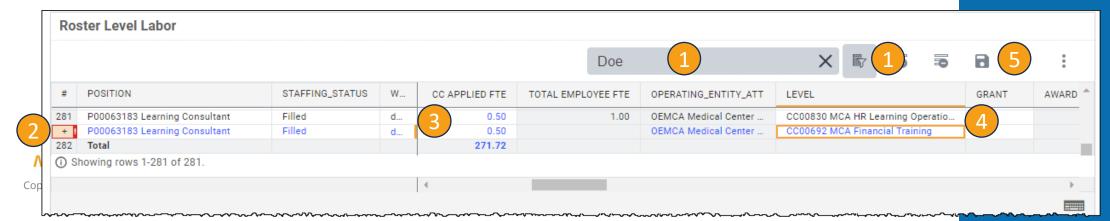

### New Positions and Vacancies

#### **Dashboard: Budget – Labor**

- 1. To add a **New Position** or **Vacancy**, select the **Add Row** icon.
- 2. All fields that appear outlined in **Red** are required fields.
- 3. Under **CC Applied FTE**, ensure that Vacancies have a negative number listed, while New Positions have a positive number listed.

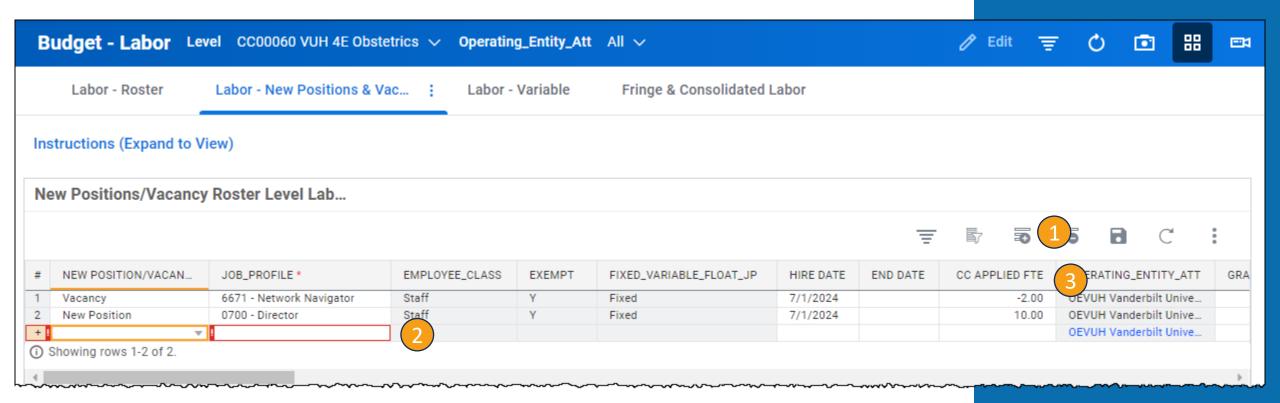

## Fringe and Consolidated Labor

#### **Dashboard: Budget – Labor**

Please **do not** address anything on the **Fringe sheet** unless you talk with your Finance Liaison.

1. After you have completed the Labor sheets, the Consolidated Labor sheet will show the Labor Budget in the **final column** on the sheet for FY25.

| ACCOUNTS BY TIME       | 4 | OCT-2024  | NOV-2024  | DEC-2024  | JAN-2025  | FEB-2025  | MAR-2025  | APR-2025  | MAY-2025  | JUN-2025  | FY202    |
|------------------------|---|-----------|-----------|-----------|-----------|-----------|-----------|-----------|-----------|-----------|----------|
| ▼ FTE                  |   |           |           |           |           |           |           |           |           |           |          |
| Fixed Roster FTE       | 2 | 298.82    | 298.82    | 298.82    | 298.82    | 298.82    | 298.82    | 298.82    | 298.82    | 298.82    | 298.8    |
| New Position FTE       | þ | 5.00      | 5.00      | 5.00      | 5.00      | 5.00      | 5.00      | 5.00      | 5.00      | 5.00      | 5.0      |
| Vacancy FTE            | þ | -2.00     | -2.00     | -2.00     | -2.00     | -2.00     | -2.00     | -2.00     | -2.00     | -2.00     | -2.0     |
| Variable FTE           | þ | 0.00      | 0.00      | 0.00      | 0.00      | 0.00      | 0.00      | 0.00      | 0.00      | 0.00      | 0.0      |
| Total                  | 2 | 301.82    | 301.82    | 301.82    | 301.82    | 301.82    | 301.82    | 301.82    | 301.82    | 301.82    | 301.     |
| ▼ Total Labor Pay      |   |           |           |           |           |           |           |           |           |           |          |
| ▼ Regular Pay (SC154)  |   |           |           |           |           |           |           |           |           |           |          |
| Fixed Regular Salary   | 5 | 2,188,368 | 2,117,775 | 2,188,368 | 2,243,077 | 2,098,362 | 2,243,077 | 2,170,720 | 2,243,077 | 2,170,720 | 26,161,7 |
| New Position Reg Pay   | þ | 18,208    | 17,620    | 18,208    | 18,663    | 17,459    | 18,663    | 18,061    | 18,663    | 18,061    | 217,6    |
| Vacancy Regular Pay    | Þ | -15,209   | -14,719   | -15,209   | -15,590   | -14,584   | -15,590   | -15,087   | -15,590   | -15,087   | -181,8   |
| Variable Regular Pay   | þ | 0         | 0         | 0         | 0         | 0         | 0         | 0         | 0         | 0         |          |
| Total                  | 7 | 2,191,366 | 2,120,677 | 2,191,366 | 2,246,151 | 2,101,238 | 2,246,151 | 2,173,694 | 2,246,151 | 2,173,694 | 26,197,5 |
| ▼ Overtime Pay (SC399) |   |           |           |           |           |           |           |           |           |           |          |
| Fixed OT Pay           | þ | 0         | 0         | 0         | 0         | 0         | 0         | 0         | 0         | 0         |          |
| New Position OT Pay    | þ | 0         | 0         | 0         | 0         | 0         | 0         | 0         | 0         | 0         |          |
| Vacancy OT Pay         | þ | 0         | 0         | 0         | 0         | 0         | 0         | 0         | 0         | 0         |          |

# Break \$55

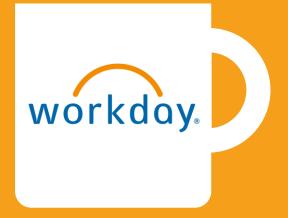

# Non-Labor Expenses and Other Revenue

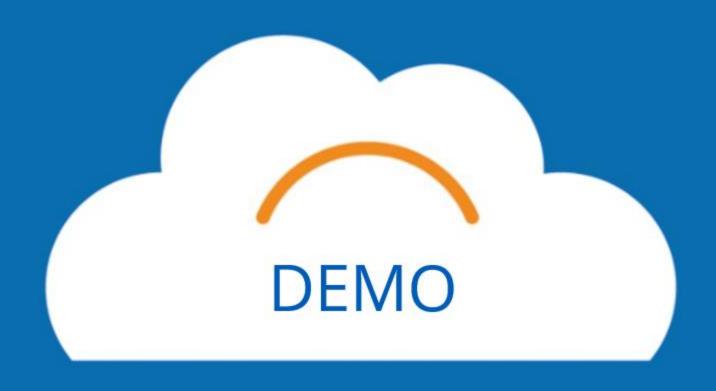

# No Spend Category

#### **Dashboard: Budget – Non-Labor Expenses & Other Revenue**

- 1. If you have a GL Account listed with **No Category**, please override this as **Zero** for the new budget. Because there is historical data in the tool for some of these, it will automatically add this to your budget.
- 2. Select the first white field and type **0** into the box.
- 3. Right click in that same box and select **Copy Forward** so that all of the fields beyond this one will also populate as **0**.

| <b>-</b> |           |    |    | of: |
|----------|-----------|----|----|-----|
| ΚО       | <b>A1</b> | Ma | ra | OT. |
|          |           |    |    |     |
|          |           |    |    |     |

Adjustments vs Overrides

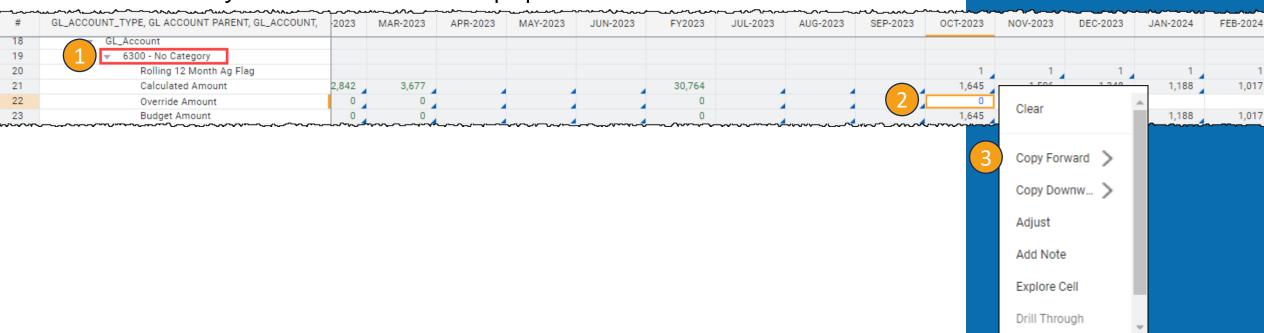

# Rolling 12

#### **Dashboard: Budget – Non-Labor Expenses & Other Revenue**

- 1. When you have a **Rolling 12 Ag Flag** listed under a Supplies Category, this indicates that the predicted budget will be based on the average of the previous 12 months in the system.\* Be sure to double check all of the numbers in these Spend Categories and correctly average out the amount with the existing data before you Override.
- 2. Once you have the correct **Override Amount**, type the **number** into the first white field.
- 3. Right click the same box and select **Copy Forward**. You may make individual changes to boxes in the Override row as necessary.

\* Because Workday has not been in place for more than 12 months, it may calculate the months before April 2023 as zero, which will lower your average.

Explore Cell

|               | <b>ﺮ₋╌</b> ₊ᠬᠰᢇᠰᢇᢇᢇᢇᢩᠬᢇᢇᠰᠬᠬ                                | 4~~~~                                  | ~~~~~                                  | ~~~~     | ~~~~~    |          |                                        | ,        |                                        | ~~~~~    | Clear          |
|---------------|------------------------------------------------------------|----------------------------------------|----------------------------------------|----------|----------|----------|----------------------------------------|----------|----------------------------------------|----------|----------------|
| #             | GL_ACCOUNT_TYPE, GL ACCOUNT PARENT, GL_ACCOUNT, ACCOUNTS B | MAR-2023                               | APR-2023                               | MAY-2023 | JUN-2023 | FY2023   | JUL-2023                               | AUG-2023 | SEP-2023                               | OCT-2023 |                |
| 368           | ▼ 6010_SC238 Non-Med Sup: Laboratory And Scientific Eq     |                                        |                                        |          |          |          |                                        |          |                                        | 3        | Copy Forward > |
| 369           | Rolling 12 Month Ag Flag                                   |                                        |                                        |          |          |          |                                        |          |                                        |          |                |
| 370           | Calculated Amount                                          |                                        | 180                                    | 963      | 136      | 1,280    | 269                                    | 299      | 209                                    | 171      | Copy Downw >   |
| 371           | Override Amount                                            |                                        | 0                                      | 0        | 0        | 0        | 0                                      | 0        | 0                                      | 343      | Adjust         |
| 372           | Budget Amount                                              |                                        | 0                                      | 0        | 0        | 0        | 0                                      | 0        | 0                                      | 171      | Adjust         |
| المرحب المراج | ~~~~~~~~~~~~~~~~~~~~~~~~~~~~~~~~~~~~~~~                    | ,—,,,,,,,,,,,,,,,,,,,,,,,,,,,,,,,,,,,, | ~~~~~~~~~~~~~~~~~~~~~~~~~~~~~~~~~~~~~~ | ~~~~~    | ~~~~~~~  | >*~~~~~~ | ~~~~~~~~~~~~~~~~~~~~~~~~~~~~~~~~~~~~~~ | ~~~~~~   | ~~~~~~~~~~~~~~~~~~~~~~~~~~~~~~~~~~~~~~ |          | Add Note       |

### Other Revenue

#### **Dashboard: Budget – Non-Labor Expenses & Other Revenue**

1. If applicable, you can also find Other Revenue on this sheet. It will appear as **Other Operating Revenue.** 

| #                   | GL_ACCOUNT_TYPE, GL ACCOUNT PARENT, GL_ACCOUNT, ACCOUNTS BY TIME | OCT-2023 | NOV-2023  | DEC-2023 | JAN-2024 | FEB-2024 | MAR-2024 | APR-2024 | MAY-2024 | JUN-20 A |
|---------------------|------------------------------------------------------------------|----------|-----------|----------|----------|----------|----------|----------|----------|----------|
| 1                   | ▼ Income                                                         |          |           |          |          |          |          |          |          |          |
| 2                   | ▼ GL Account Parent                                              |          |           |          |          |          |          |          |          |          |
| 3                   |                                                                  |          |           |          |          |          |          |          |          |          |
| 4                   | ▼ GL_Account                                                     |          |           |          |          |          |          |          |          |          |
| 5                   | ▼ 4300_RC039 Miscellaneous Revenue                               |          |           |          |          |          |          |          |          |          |
| 6                   | Rolling 12 Month Ag Flag                                         | 1        | 1         | 1        | 1        | 1        | 1        | 1        | 1        |          |
| 7                   | Calculated Amount                                                | 4,754    | 5,150     | 5,579    | 6,044    | 6,548    | 7,093    | 7,685    | 8,325    | 9,0      |
| 8                   | Override Amount                                                  |          |           |          |          |          |          |          |          |          |
| ~~ <del>9</del> ~~~ | Budget Amount_v                                                  | A-754    | ~~~5.15Q~ | 572~     | ~~~6044_ | 4548     | 7.093    | 7.685    | 8,325    | 9.       |

# Allocations

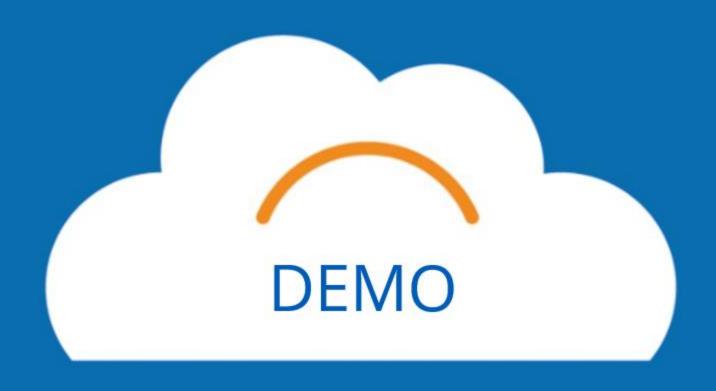

# History-Based Method

- 1. If you have a GL Account listed with **No Category**, please override this as **Zero** for the new budget. Because there is historical data in the tool for some of these, it will automatically add this to your budget. More detailed steps are under Non-Labor Expenses and Other Revenue, No Category.
- 2. If you see any accounts that are labeled **Intercompany** or have the account numbers **4390** or **6490**, please discuss this with your Finance Liaison. These will be eliminations done only by central finance.

| # | GL_ACCOUNT, ACCOUNTS BY TIME                                  | JUL-2023 | AUG-2023 | SEP-2023 | OCT-2023 | NOV-2023 | DEC-2023 | JAN-2024 | FEB-2024 | MAR-2024 | APR-2024 👚 |
|---|---------------------------------------------------------------|----------|----------|----------|----------|----------|----------|----------|----------|----------|------------|
| 1 | ▼ GL_Account                                                  |          |          |          |          |          |          |          |          |          |            |
| 2 | ▼ 4390 No Category 1                                          |          |          |          |          |          |          |          |          |          |            |
| 3 | Actuals/Projected                                             |          |          |          |          |          |          |          |          |          |            |
| 4 | Override                                                      |          |          |          |          |          |          |          |          |          |            |
| 5 | Applied Budget Amount                                         |          |          |          |          |          |          |          |          |          |            |
| 6 | ▼ 4390_RC028 Intercompany   1   1   1   1   1   1   1   1   1 |          |          |          |          |          |          |          |          |          |            |
| 7 | Actuals/Projected                                             | 33,475   | 33,475   | 33,475   | 33,638   | 33,597   | 33,553   | 33,505   | 33,454   | 33,506   | 33,508     |
| 8 | Override                                                      |          |          |          |          |          |          |          |          |          |            |
| 9 | Applied Budget Amount                                         | 33,475   | 33,475   | 33,475   | 33,638   | 33,597   | 33,553   | 33,505   | 33,454   | 33,506   | 33,508     |

# History-Based Method

- 1. Account **6495** is allocations. Spend Category **059** represents the allocation of net MCA expenses to other operating entities within VUMC. You will **not** have to budget for this, as the system will automatically calculate it
- 2. If you have budget in any other spend category for account 6495, budget them appropriately. Actuals are in green, projected is in black. Remember to save if you make any overrides.
- 3. 12 month rolling average may need to be overridden because there is not enough data in the system.

| ==  | # Budget_Allocation_Type History V # Program_Status Program_Status V      |          |          |           |          |          |          |          |          |          |            |
|-----|---------------------------------------------------------------------------|----------|----------|-----------|----------|----------|----------|----------|----------|----------|------------|
| #   | GL_ACCOUNT, ACCOUNTS BY TIME                                              | JUL-2023 | AUG-2023 | SEP-2023  | OCT-2023 | NOV-2023 | DEC-2023 | JAN-2024 | FEB-2024 | MAR-2024 | APR-2024 ^ |
| 198 | ▼ 6495_SC115 Base Allocations                                             |          |          |           |          |          |          |          |          |          |            |
| 199 | Actuals/Projected                                                         | 59,272   | 77,560   | 68,416    | -426,498 | -462,039 | -500,543 | -542,254 | -587,442 | -636,396 | -689,429   |
| 200 | Override                                                                  |          |          |           |          |          |          |          |          | 2        |            |
| 201 | Applied Budget Amount                                                     | 59,272   | 77,560   | 68,416    | -426,498 | -462,039 | -500,543 | -542,254 | -587,442 | -636,396 | -689,429   |
| 202 | <ul> <li>6495_SC116 Academic Program Support (APS) Allocations</li> </ul> |          |          |           |          |          |          |          |          |          |            |
| 203 | Actuals/Projected                                                         | 261,311  | 736,401  | 1,211,491 | 135,869  | 147,192  | 159,458  | 172,746  | 187,141  | 202,737  | 219,631    |
| 204 | Override                                                                  |          | _        |           |          |          |          |          |          |          |            |

# Income Statement

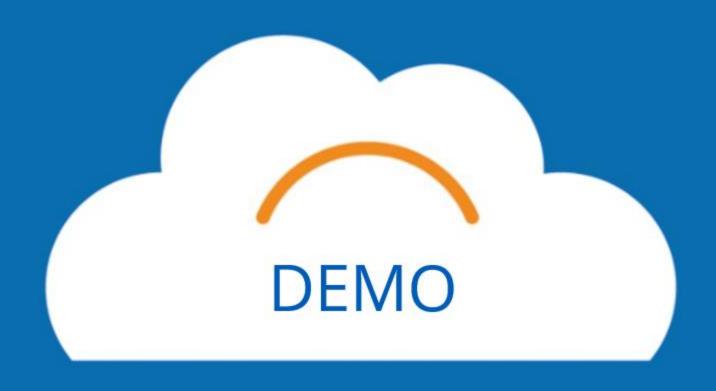

# Income Statement

### **Sheet – Income Statement**

After finishing all of the budget items, you can review the entire budget using the Income Statement Sheet. It is recommended to download.

**Expand all sections before downloading.** 

|     |                                                       |          |          |          |          |          |          |          | h        | <>       |
|-----|-------------------------------------------------------|----------|----------|----------|----------|----------|----------|----------|----------|----------|
| #   | ACCOUNTS                                              | JUL-2023 | AUG-2023 | SEP-2023 | OCT-2023 | NOV-2023 | DEC-2023 | JAN-2024 | FEB-2024 | MAR-2024 |
| 1   | ▶ Total Operating Income                              |          |          |          | 0        | 0        | 0        | 0        | 0        | 0        |
| 257 |                                                       |          |          |          |          |          |          |          |          |          |
| 258 | ▶ Statistical                                         | 41       | 40       | 40       |          |          |          |          |          |          |
| 438 |                                                       |          |          |          |          |          |          |          |          |          |
| 439 | ▼ Total Operating Expense                             |          |          |          |          |          |          |          |          |          |
| 140 |                                                       |          |          |          |          |          |          |          |          |          |
| 441 |                                                       |          |          |          |          |          |          |          |          |          |
| 442 |                                                       |          |          |          |          |          |          |          |          |          |
| 443 | ▼ 5000:Staff Salaries: Exempt                         |          |          |          |          |          |          |          |          |          |
| 445 | 5000_SC414 SWB: Other Non-productive                  | 2,538    | 1,802    | 2,008    | 0        | 0        | 0        | 0        | 0        | 0        |
| 446 | 5000_SC154 SWB: Regular                               | 247,959  | 256,123  | 247,412  | 314,499  | 304,354  | 314,499  | 314,499  | 294,209  | 314,499  |
| 455 | 5000_SC365 SWB: PT0                                   | 32,027   | 14,486   | 24,998   | 51,197   | 49,546   | 51,197   | 51,197   | 47,894   | 51,197   |
| 456 | 5000_SC366 SWB: Sick                                  | 287      | 4,149    | 2,142    |          |          |          |          |          |          |
| 467 | Total                                                 | 282,810  | 276,560  | 276,560  | 365,696  | 353,900  | 365,696  | 365,696  | 342,103  | 365,696  |
| 468 | <ul> <li>5010:Staff Salaries: Non-Exempt</li> </ul>   |          |          |          |          |          |          |          |          |          |
| 472 | 5010_SC154 SWB: Regular                               | 5,683    | 7,698    | 6,650    | 15,209   | 14,719   | 15,209   | 15,209   | 14,228   | 15,209   |
| 476 | 5010_SC365 SWB: PT0                                   | 2,011    | 4        | 784      | 2,476    | 2,396    | 2,476    | 2,476    | 2,316    | 2,476    |
| 479 | 5010_SC399 SWB: Overtime                              | 100      | 193      | 110      | 0        | 0        | 0        | 0        | 0        | (        |
| 481 | 5010_SC414 SWB: Other Non-productive                  | -3,500   |          |          | 0        | 0        | 0        | 0        | 0        | 0        |
| 488 | Total                                                 | 4,294    | 7,895    | 7,543    | 17,685   | 17,115   | 17,685   | 17,685   | 16,544   | 17,685   |
| 530 | Total                                                 | 287,104  | 284,455  | 284,103  | 383,381  | 371,014  | 383,381  | 383,381  | 358,647  | 383,381  |
| 588 | ▼ Corporate: Fringe benefits                          |          |          |          |          |          |          |          |          |          |
| 661 | ▼ 5575:Fringe Benefit Expense                         |          |          |          |          |          |          |          |          |          |
| 679 | 5575_SC326 SWB: Fringe Group 03: Medical Center Staff | 82,686   | 81,923   | 81,822   | 110,519  | 106,954  | 110,519  | 110,519  | 103,389  | 110,519  |
| 693 | Total                                                 | 82,686   | 81,923   | 81,822   | 110,519  | 106,954  | 110,519  | 110,519  | 103,389  | 110,519  |
| 724 | Total                                                 | 82,686   | 81,923   | 81,822   | 110,519  | 106,954  | 110,519  | 110,519  | 103,389  | 110,519  |
| 744 | Total                                                 | 369,790  | 366,378  | 365,925  | 493,901  | 477,969  | 493,901  | 493,901  | 462,036  | 493,901  |
| 745 | ▼ Corporate: Facilities, equipment, and technology    |          |          |          |          |          |          |          |          |          |
|     | 64204 5                                               |          |          |          |          |          |          |          |          |          |
| 799 | ▼ 6130:Lease Expense                                  |          |          |          |          |          |          |          |          |          |

# Reports

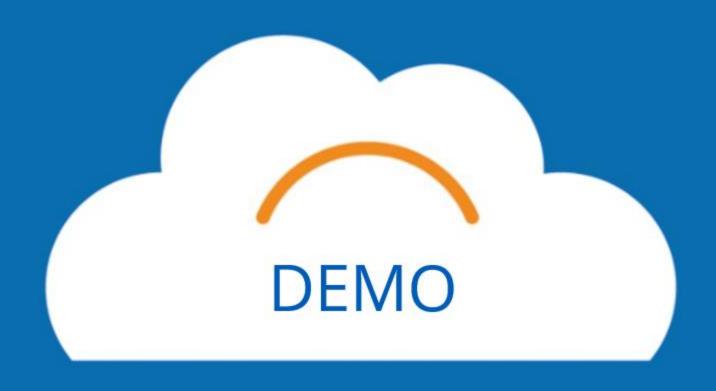

# **Helpful Reports:**

**BGT.12 Budget Detail Report MCA BGT.03 Budget Detail Report BGT.05 FTEs and Wages** 

# Reports

- To get to Reports, select the **menu** icon.
- Select **Reports** from the list.
- Select **Shared**.
- Select **05. Budget Reports**.
- Select Hospitals and Clinics and MCA.

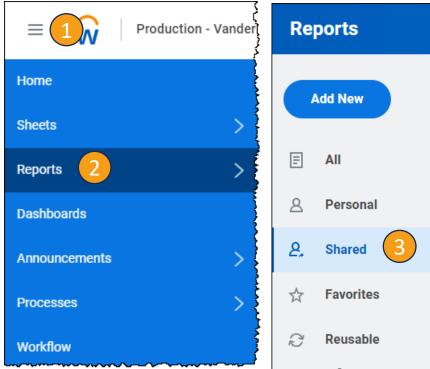

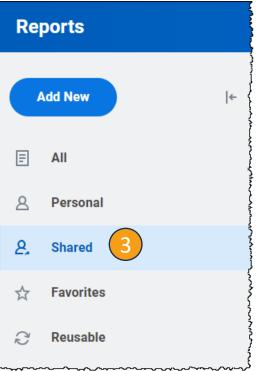

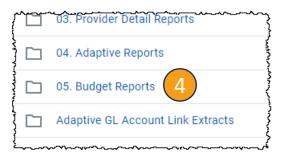

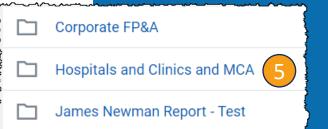

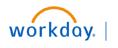

# Conclusion

# Training Hub

## **Training Hub Link**

# MyWorkday Implementation

Training Hub 1 orkday Word

Change Network

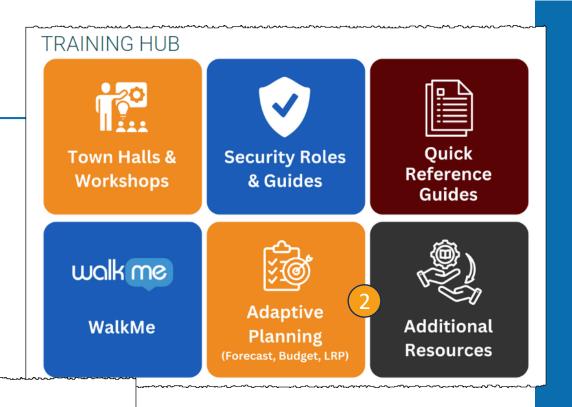

## **Adaptive Planning**

Workday Adaptive Planning is the Workday Forecasting, Budgeting, and Long-Range Planning (LRP) tool at VUMC.

Click **here** to view the Workday Adaptive Planning Introduction video.

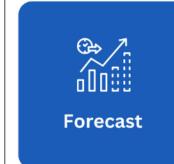

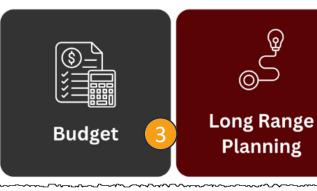

# WORKDAY ADAPTIVE PLANNING ANNUAL BUDGET

The annual operating budget process begins with gathering volumes and other key drivers.

The FY25 Budget Kickoff Meetings are scheduled for January 29, 2024. (links below)

AE/VMG: 10:00am - 11:30am

MCA and H&C: 1:00pm - 2:30pm

### Quick Links:

VMG & Academic Enterprise - Clinical Enterprise (Hospitals & Clinics) Medical Center Administration (MCA) - Additional Resources -

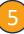

# Key Takeaways

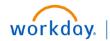

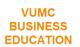

## To do BEFORE the Budget

- Run a report of financial information through December for your Cost Center(s).
- Review CR Fin Department Fiscal Year Budget Trend Report

## **Non-Labor Expenses & Other Revenue**

- Zero out No Spend Category
- Dashboard: Non-Labor Expenses & Other Revenue

#### Labor

- Dashboard: Labor
- Sheets:
  - Fixed Labor Roster
  - New Positions and Vacancies
  - Fringe & Consolidated Labor

### **Allocations**

- Dashboards:
  - Allocations: History Based Method

# Resources

### **Office Hours Sessions:**

February 12, 2024 - March 1, 2024 Monday, Wednesday, Friday 11:30 am - 12:30 pm

### **Quick Guides:**

**Reports Guide** 

**MCA Checklist** 

**Budget Calendar** 

**Budget Guidelines** 

**QA from Teams Sessions** 

#### Links:

https://www.vumc.org/myworkday/budget

Questions? Email: adaptivebudgetCEMCA@vumc.org

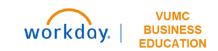

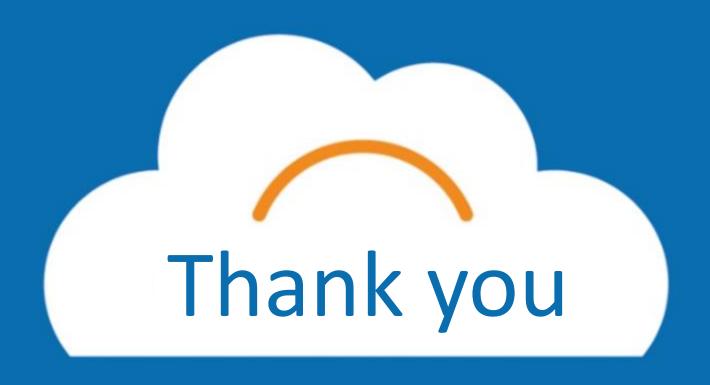